## **SQL Builder overview**

SQL Builder enables you to visually and interactively create and execute SQL queries. An expert knowledge of SQL isn't necessary to create complex SQL queries. SQL Builder can even be a tool for learning SQL.

When you use SQL Builder, you can view and edit the resulting SQL. You can create a full range of SQL queries, from the simplest SELECT to a complicated multi-table join with calculated fields and expression based joins.

The SQL Builder user interface is composed of the following elements:

- Table pane
- Query notebook
- SQL Query Text Entry window
- Query Results window

These are the tasks you can perform with SQL Builder:

- Adding tables
- Selecting fields
- Adding selection criteria  $\blacksquare$
- Creating a grouped query  $\blacksquare$
- Sorting query results
- Creating joins
- Viewing and editing the query as text
- Viewing query resultsj,

## **Heterogeneous queries**

SQL Builder supports heterogeneous queries: queries made against tables in more than one database. A heterogeneous query may join tables on different servers, and even different types of servers. For example, a heterogeneous query might involve a table in an Oracle database, a table in a Sybase database, and a local dBASE table. When you execute a heterogeneous query, the BDE parses and processes the query using Local SQL; so extended, server-specific SQL syntax is not supported. Local SQL is a subset of ANSI-standard SQL enhanced to support Paradox and dBASE naming conventions for tables and fields.

## **SQL Query Text Entry window**

The SQL Query Text Entry window enables you to view and edit the SQL query as text. As you build your query graphically in SQL Builder, the query appears as an SQL statement in this window. You can toggle between the text entry window and SQL Builder at will. Changes that you make here will be reflected in SQL Builder graphically when you toggle back to SQL Builder.

#### **To edit the current SQL query,**

Click on the  $\boxed{34}$  icon in the SQL Builder toolbar.

When you use SQL Builder to create a query, the query is initially handled in ANSI-92 SQL syntax, then translated (if necessary) into the dialect used by the server. SQL Builder reads only ANSI standard SQL; the dialect translation, which is updated automatically, appears after the ANSI version in the text entry window with a '-' at the beginning of each line indicating that it is a dialect SQL statement. Anything after the '—' is a comment.

Queries graphically created with SQL Builder can be extended with dialect specific constructs (non-ANSI-92 syntax). If you want to modify a query to be read back into SQL Builder, edit the ANSI SQL.

If an attempt to save a syntactically incorrect or non-ANSI-92 SQL syntax, a dialog is displayed with the following choices:

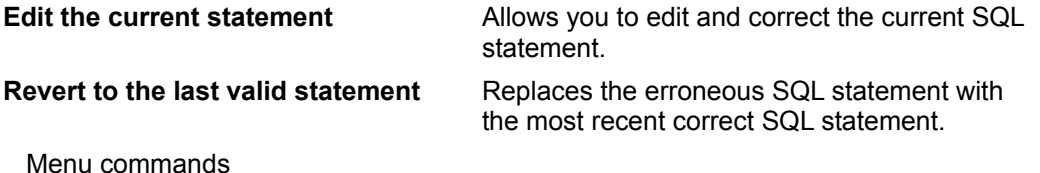

Toolbar commands

## **Query Results window**

The Query Results window appears when you execute the SQL query. The grid, that you can scroll using the browse buttons above the grid, contains results from the query.

**To view query results**

Click on the  $\frac{1}{2}$  icon in the SQL Builder toolbar.

Menu commands Toolbar commands

## **SQL Builder toolbar**

The SQL Builder toolbar appears on the main SQL Builder window and the SQL Query Text Entry window. It contains the following buttons and list boxes for executing commands. The list boxes appear only in the SQL Builder window.

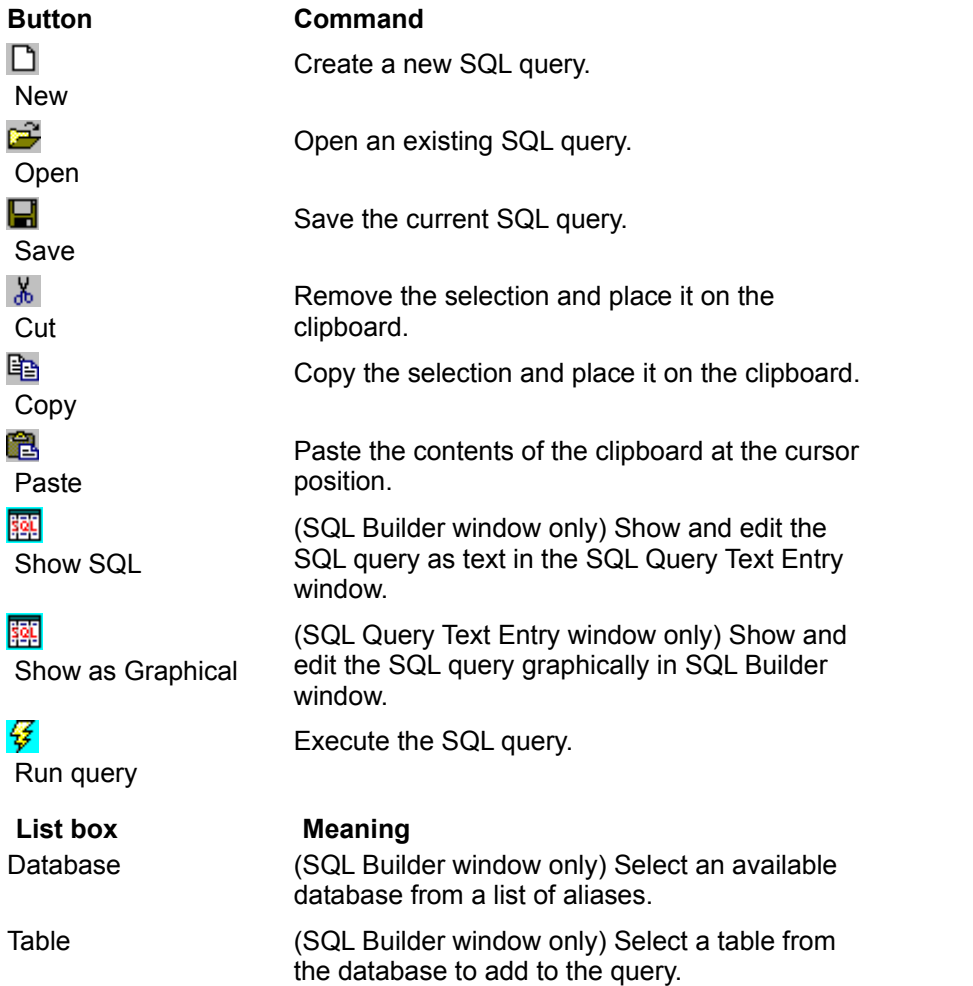

## **Table Pane**

Adding tables Selecting fields Creating joins Heterogeneous queries

The Table Pane is a scrollable, sizable window that displays the tables that have been added to the pane.

## **Tables**

Each table appears as a scrolling, sizable, collapsible window containing a header with the table name and a list box containing all of the table's fields.

Next to each field and table name is a check box. If a table name has a dark blue check mark, all fields from that table will be in the query. Otherwise, only fields that are checked will be in the query. If at least one, but not all, fields are checked, the table name will have a light gray check mark.

Dragging the mouse over a table window displays a help hint with the full name of the table. For example, the full name for a customer table might be ":mydb:Customer.dbf".

To view tables in a collapsed mode where only the table name appears, click on the minimize button next to the table name.

Tables can be joined by dragging a field from one table window to a field in another table window. When two tables are joined, a join line appears that links the joined tables. For more information on joins, see Creating joins.

## **Adding tables**

#### Selecting fields Creating joins Heterogeneous queries

Tables are added to a query by simply adding them to the table pane. In the table pane you can select some or all fields of one or more tables to be included in the result set. You can also graphically join one table to another. A table may be added more than once.

### **Adding a table**

- 1. Select a database alias from the Database drop-down list box on the toolbar. If the database is password protected, a dialog will appear asking you to enter a user name and password. Selecting a database adds all of its tables to the Table drop-down list box on the toolbar.
- 2. Select the appropriate table from the Table drop-down list box on the toolbar. The table will then appear in the table pane.

#### **Changing a table's alias**

- 1. Right-click on the table window and select Edit Table Alias.
- 2. Type an alias for the table in the edit box.

#### **Removing a table**

Right-click on the table window and select Remove Table.

You can also remove a table by pressing the Delete button when the header of the table window has focus.

## **Selecting fields**

#### Selection page Adding tables Heterogeneous queries

Each table window in the table pane has table names and field names with check boxes that allow you to select fields to be included in the result set.

Selecting fields automatically adds them to the Selection page.

#### **Selecting all fields in a table**

In a table window, click on the table name's check box to add a dark check mark. The check mark indicates that all fields are selected. Uncheck this box to remove all fields from the query. If the check box has a gray check mark, only a portion of the fields have been selected to appear in the result set.

The F6 key and spacebar also enable you to toggle field selections.

#### **Selecting individual fields in a table**

Check each field you wish to appear in the result set. When a field is checked or unchecked, it is automatically added to or removed from the Selection page.

Fields can also be selected by dragging them from the table window and dropping them on the Selection page grid. To add a field, drop it on a blank row in the grid. To replace an existing field in the grid with a new field, drop the new field on top of the old one.

#### **Reordering selected fields**

In the left gray column of the Selection page grid, drag the row and drop it at the new location.

## **Query notebook**

The Query notebook is a tabbed notebook of query parameter grids that allow you to specify different options for the query. Each page has options that will affect the query in a particular way.

- Criteria page  $\blacksquare$
- Selection page  $\blacksquare$
- Grouping page  $\blacksquare$
- Group Criteria page  $\blacksquare$
- $\blacksquare$ Sorting page
- $\blacksquare$ Joins page

## **Criteria page**

## Adding selection criteria Combining selection criteria Grouping selection criteria

The Criteria page allows you to specify selection criteria that the query will use to include only certain rows of data in the query results. Adding selection criteria to this page adds a WHERE clause to the query. The criteria can be either a simple expression, an SQL expression, or an EXISTS clause.

The grid contains the selection criteria by which the query will exclude rows of data.

The drop-down list box specifies whether ALL, ANY, NONE, or NOT ALL of the criteria apply.

#### **Deleting a row**

After selecting the row to delete, right-click and choose Delete Row from the context menu.

## **Adding selection criteria**

#### Combining selection criteria Grouping selection criteria

Selection criteria in a query specifies which rows of data are included in the query results. You enter selection criteria into the Criteria page of the Query notebook.

#### **Specifying selection criteria**

- 1. In the Criteria page grid, choose the type of criteria you wish by right-clicking in the grid and selecting the appropriate criteria from the grid's context menu. You may choose from Simple Equation, SQL Expression, and EXISTS. Each type is described below.
- 2. Enter criteria into the row according to the type of criteria you have chosen.

#### **Simple Equation**

A simple equation compares the values of two values for each row of data. For example,

CustNo >= 1000

The values can be either a field name, constant value or any valid SQL expression. String and date constant values must be surrounded by single quotes.

When defining a simple equation the grid has three columns: Field or Value, Compare, and Field or Value.

To enter a Simple equation:

1. Enter the first field or value you wish to compare into the first Field or Value column. This can be done by either dragging a field from a table window in the table pane and dropping it onto the Field or Value column, selecting a field from the drop-down list box, or entering a constant value or valid SQL expression into the Field or Values column.

2. Select the appropriate comparison operator from the Compare column drop-down list box. You can choose from =, >, <, >=, <=, <>, LIKE, NOT LIKE, IN, NOT IN, BETWEEN, NOT BETWEEN, IS NULL, or IS NOT NULL.

3. Enter the field or value you wish to compare to the first into the second Field or Value column. This can be done by either dragging a field from a table window in the table pane and dropping it onto the Field or Value column, selecting a field from the drop-down list box, or entering a constant value or valid SQL expression into the Field or Values column.

#### **SQL Expression**

Enter an SQL expression directly into the SQL Expression column. For example,

((CustNo < 2000) OR (CustNo > 3000))

String and date constant values must be surrounded by single quotes.

#### **EXISTS Clause**

Adding an EXISTS clause returns True when the subquery produces at least one row of query results. When a row has this type of selection criteria, the row in the grid has two columns: Operator and SQL Expression. Select EXISTS from the Operator column. You can now enter an SQL expression to see if any rows are produced.

The following example returns all the companies who have placed orders:

```
SELECT Company FROM Customer.db 
WHERE EXISTS 
  (SELECT * FROM Orders WHERE Orders.CustNo = Customer.CustNo)
```
In the preceding example, you would enter the statement following the 'EXISTS' into the SQL Expression column.

String and date constant values must be surrounded by single quotes.

## **Combining selection criteria**

Grouping selection criteria Adding selection criteria Criteria page

#### **Row info**

When Row Info is enabled, a NOT, OR and AND are displayed to the left of the grid next to a row and indicates the rules for combining the criteria rows.

To enable row info, right click on the grid and select Row Info from the grid's context menu.

#### **Criteria combo box**

To specify how selection criteria rows are combined to form more complex selection criteria, select from the drop-down list box above the criteria grid.

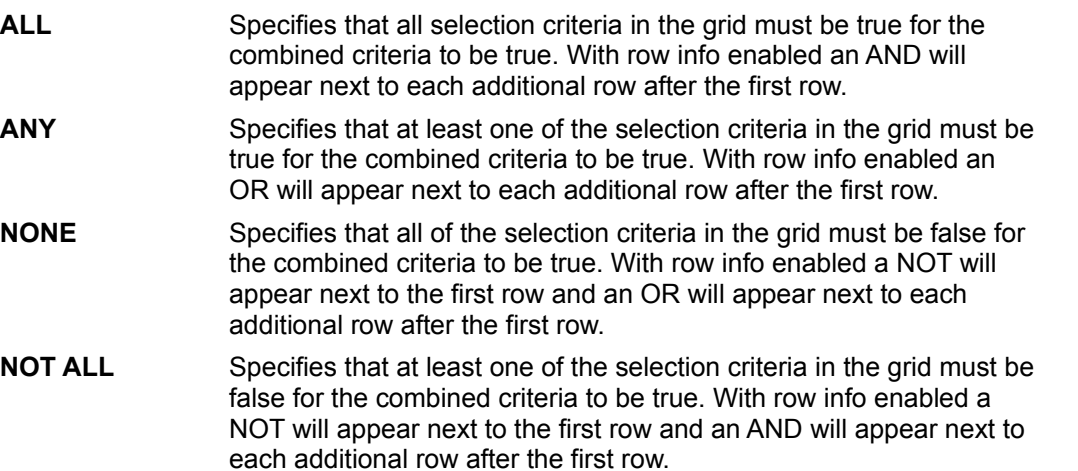

## **Grouping selection criteria**

Combining selection criteria Adding selection criteria Criteria page

Individual selection criteria can be grouped to form nested selection criteria. Two ANDed criteria become an OR statement when grouped, while two ORed criteria become an AND statement.

#### **To group selection criteria,**

- 1. Select the rows to group by holding down the CTRL key and clicking each row you want to select in the drill down column. The drill down column is located in the leftmost column of the grid and doesn't have a header description.
- 1. Right-click in the drill down column and choose Group Rows from the context menu.

#### **Drill down column**

The drill down column is the leftmost column of the grid and doesn't have a header description. If the query contains a nested selection criteria, a 'drill down' arrow appears next to the nested row. Clicking this arrow 'drills down' into the expression. If a grouped expression has already been drilled down, a 'drill out' arrow appears in upper left cell of the grid. Clicking this arrow 'drills out' the expression.

Ctrl-U and Ctrl-D also allow you to drill up and drill down respectively.

#### **To ungroup selection criteria,**

Change the operator in the grouped expression to its opposite. For example, if you have the previous grouped expression:

(City = 'Freeport') OR (Company = 'Unisco')

Change the OR to an AND:

(City = 'Freeport') AND (Company = 'Unisco')

## **Operators**

Adding selection criteria Goup criteria page

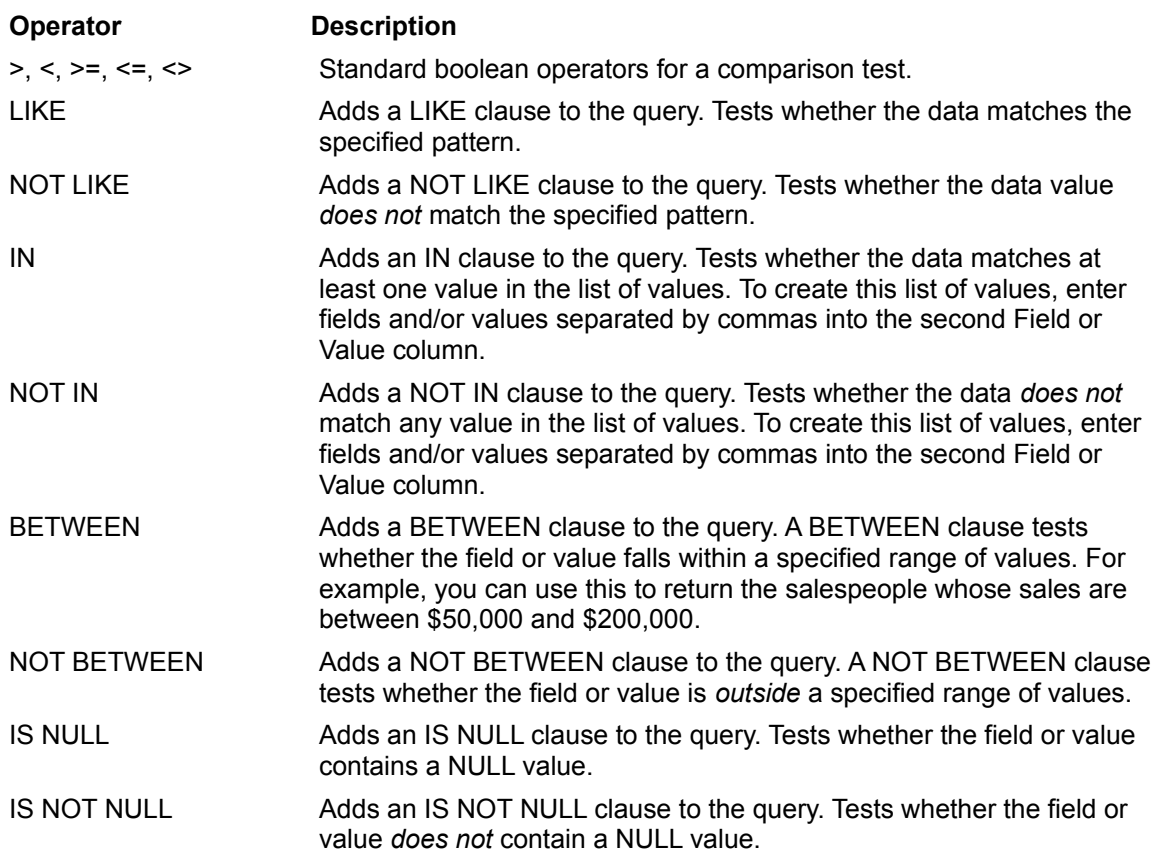

### **Selection page**

#### Table Pane

The Selection page enables you to create summary data. It also allows you to specify a customized output name for a field or summary data in the query results.

#### **Selecting a field**

Select a field from the Field drop-down list box. Fields will be available for each table that appears in the table pane.

A Field can also be dragged from a table window and dropped onto the Field column. To add a field, drop it on a blank row in the grid. To replace an existing field, drop the new field on top of the old one.

#### **Specifying an output name**

In the Output Name column for a field or summary, you may enter a name you wish to appear as the title for that field or summary data rather than using the default.

#### **Producing summary data**

Right-click in the grid and select Summary from the context menu. The grid will have three columns: Output Name, Summary, and Field. Select the appropriate function from the Summary column's dropdown list box.

When you add a summary, SQL Builder automatically groups on all of the non-summary fields to satisfy SQL syntax requirements.

### **Removing duplicate rows**

When the Remove Duplicates box is checked every row in the query results will be unique. Checking this box adds the DISTINCT keyword to the SQL statement.

#### **Deleting a row**

After selecting the row to delete, right-click and choose Delete Row from the context menu.

## **Grouping page**

### Goup criteria page

The Grouping page enables you to create a grouped query. A grouped query groups the data from the source tables and produces a single summary row for each row group.

#### **Creating a grouped query**

- 1. Select the field or fields you wish to group by from the Output Fields list box.
- 2. Click the Add button to move the field to the Grouped On list box. The query will be grouped based on fields that appear in the Grouped On list box.

To have a field appear in the Output Fields list box, select the field in the Table Pane.

To remove a field from the Grouped On list box, select the field and click the Remove button.

## **Group criteria page**

The Group Criteria page enables you to specify group selection criteria used in the HAVING clause that SQL Builder adds to the query. A HAVING clause selects and rejects row groups.

The group criteria can be a simple expression, an SQL expression, or a two summary expression. Rightclick in the grid and select the appropriate criteria type from the context menu.

#### **Adding group selection criteria**

To change the type of selection criteria, right-click in the grid on the Group Criteria page and select one of the following from the grid's context menu.

#### **SQL Expression**

Enter an SQL expression directly. For example, SUM (Qty  $*$  Price) > 1000

#### **Simple Having Summary Expression**

A Simple Having Summary Expression summarizes the comparison of two fields for each row of data. When defining a Simple Having Summary Expression the grid has four columns: *Summary*, *Field or Value*, *Operator*, and *Field or Value*.

A Field may be dragged from a table window in the table pane and dropped onto a Field column. To enter a Simple Having Summary Expression:

1. Select the appropriate summary value from the Summary column.

2. Enter the first field you wish the summary to compare. This can be done by either dragging a field from a table window in the table pane and dropping it onto the Field column or selecting a field from the drop-down list box.

3. Select the appropriate operator from the Compare column drop-down list box.

4. Enter the second field you wish the summary to compare as described in step 2.

#### **Two Summary Expression**

A Two Summary Expression selects and rejects row groups based on the result of the comparison two summaries.

When defining a Two Summary Expression, the grid has five columns: *Summary*, *Field or Value*, *Operator*, *Summary*, and *Field or Value*.

A Field may be dragged from a table window in the table pane and dropped onto a Field or Value column.

To enter a Two Summary Expression grouping criteria:

1. Select the appropriate summary value from the Summary column for the first summary to compare.

2. Enter the first field or value you wish to summarize for the comparison. A field can be entered by dragging the field from a table window in the table pane and dropping it onto the Field column, or by selecting a field from the drop-down list box. Values can be typed into the grid cell.

3. Select the appropriate operator from the Operator column drop-down list box. This operator defines the type of comparison between the two summaries.

4. Select the appropriate summary value from the Summary column for the second summary to compare.

5. Enter the second field you wish to summarize for the comparison as described in step 2.

#### **Combining group criteria**

To specify how the selection criteria are combined to form more complex selection criteria, select from the drop-down list box above the criteria grid.

**ALL** Specifies that all selection criteria in the grid must be true for the combined criteria to be true.

**ANY** Specifies that at least one of the selection criteria in the grid must be

true for the combined criteria to be true.

- **NONE** Specifies that all of the selection criteria in the grid must be false for the combined criteria to be true.
- **NOT ALL** Specifies that at least one of the selection criteria in the grid must be false for the combined criteria to be true.

## **Deleting a row**

After selecting the row to delete, right-click and choose Delete Row from the context menu.

## **Sorting page**

The Sorting page enables you to specify a sort order for the query.

#### **Sorting query results**

- 1. Select the field you wish to sort by from the Output Fields list box.
- 2. Click the Add button to move the field to the Sorted By list box.

#### **Toggling sort order**

Double click on the field in the Sorted By list box. To change sort order, you may also select the field and then, to the left of the list box, click on A-Z for ascending order Z-A for descending order.

#### **Sorting on multiple fields**

Simply add more fields to the Sorted By list box. The query will be sorted based on order of the fields that appear in the Sort By list box.

#### **Adding a field to the Output Fields list box**

Select the field in the Table Pane.

#### **Removing a field from the Sorted By list box**

Select the field and click the Remove button.

#### **Reordering fields in the Sorted By list box**

- 1. Select the field to move in the Sorted By list box.
- 2. Click on the Up arrow above the list box to move the field up in the sort order. Click on the Down arrow above the list box to move the field down in the sort order.

## **Joins page**

#### Creating joins Table Pane

The Joins page enables you to create multi-table SQL queries (joins). See Creating joins for steps on how to create a join.

#### **Include Unmatched Records**

These check boxes allow you to specify full, left, and right outer joins. If only the first check box is checked, a left outer join is added to the query. If only the second check box is checked, a right outer join is added to the query. If both check boxes are checked, a full outer join is added to the query. If neither box is checked (the default), an inner join is added to the query.

**Note:** The SQL1 standard doesn't include an outer join in its specifications. Some SQL servers have restrictions on outer joins and some don't allow outer joins. Please see your server documentation for information on its support for outer joins.

#### **Join list box**

This box appears above the grid and allows you to specify a particular join. When you select a join in this box, both tables in the join appear. When a join is selected, the grid contains the field information for that particular join.

#### **Joins grid**

The Joins grid contains three columns: Field, Operator, and Field.

Each Fields column lets you specify a field to be joined. When you are creating a new join, all fields from all tables appear in the drop-down list. When you are editing an existing join, only fields from the joined table appear in the list.

The operator column allows you to specify a comparison operator for the join. You may choose from  $=$ ,  $> x < 2 = 1$   $lt; x = 1$  and  $lt; 2$ .

#### **Deleting a row**

After selecting the row to delete, right-click and choose Delete Row from the context menu.

#### **Deleting a join**

There are several ways to delete a join:

- Delete all rows for the join. When the last row is deleted, you are prompted to remove the join.
- Select the join in the drop-down list at the top of the Joins page and press the Delete key.
- In the table pane, right-click on the join line between the two joined tables.

## **Creating joins**

Fields can be linked by dragging one or more fields from one table to the fields on another table. Graphically, a join is indicated by a single line that connects the two table windows at their table name.

Each linked field pair in the join is added as a separate row to the Joins page grid. When a join line is selected in the table pane, the join list box (above the Join page grid) will contain the two joined tables.

#### **To create a join:**

- 1. In the first Field column, select the field you wish to match from the first table.
- 2. In the Operator column, select the appropriate type of match. You may choose from  $=, >, <, >=, < =$ and  $\leq$ .
- 3. In the second Field column, select the field you wish to match from the second table.

## **Menu commands**

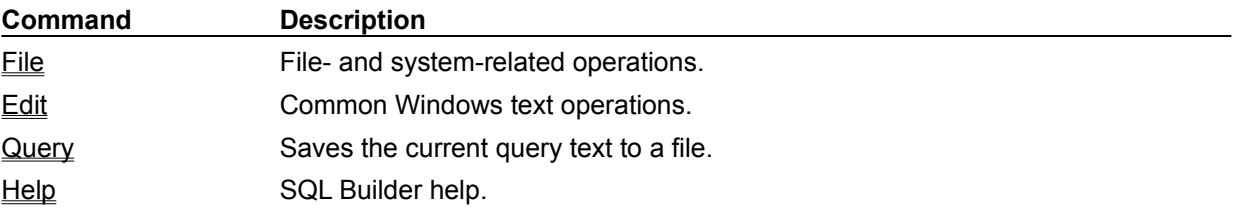

## **File menu commands**

These commands appear on the File menu. Most of these commands are also available from the tool bar.

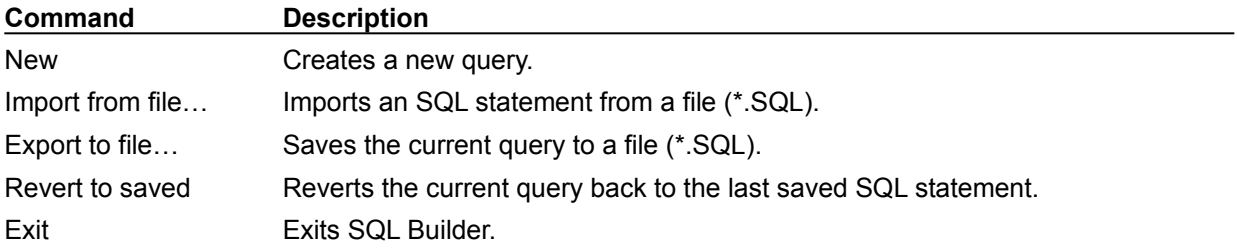

## **Edit menu commands**

These commands appear on the Edit menu. Most of these commands are also available from the tool bar.

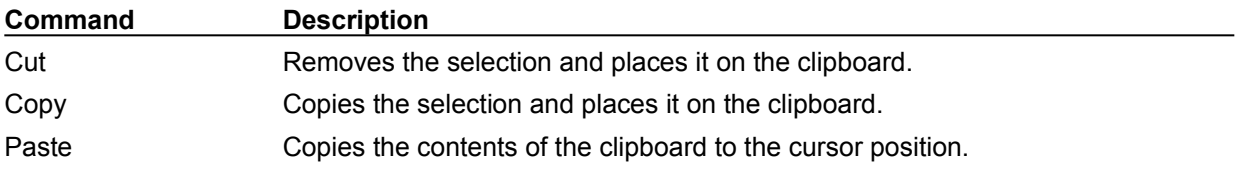

# **Query menu commands**

These commands appear on the Query menu. Most of these commands are also available from the tool bar.

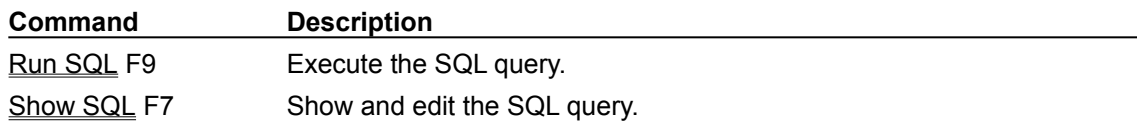

# **Help menu commands**

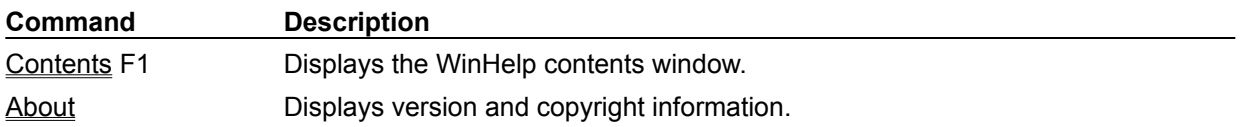